# 透過監控入口網站設定充/放電設定檔 – 應用說明

# 簡介

SolarEdge 的 StorEdge 解決方案可用於各種不同的應用,視需要利用電池儲存電源和供應電源,讓系統業主獲得能源獨立性。 StorEdge 解決方案的主要應用之一,就是設定充/放電設定檔:系統根據可設定的充/放電設定檔來進行作業,例如分時套利(電價 低時,從太陽能/電網對電池充電,以及在電價高時,將電池放電)。

充/放電設定檔是從年曆建立,只要沒有任何設定檔變更,可以重複使用 20 年。年曆會分成數個區段,還有七種充/放電模式可以 指派給每個區段。此應用說明描述設定檔要如何透過監控平台來設定。

設定檔由三個元件組成:

- 1. 每日設定檔類型:定義一天裡的充/放電模式。可以定義不同的日子類型,例如冬季平日、春季平日、週末、假日等。
- 2. 季節性設定檔:定義要在該年度指定期間使用的每週設定檔。這些期間必須涵蓋整個年度。一般的使用情況為,建立與季節 性電力費率變化相對應的季節性設定檔。
- 3. 特殊日類型:定義應有特定每日設定檔的日期,而不是為相關期間定義設定檔。舉例來說,如果您已為 12 月 15 日至 1 月 15 日期間定義季節性設定檔,但想讓系統在新年採用不同的每日設定檔時,請定義特殊日。特殊日可以設定為一次性事件 或經常性事件。

下表描述可用的模式:

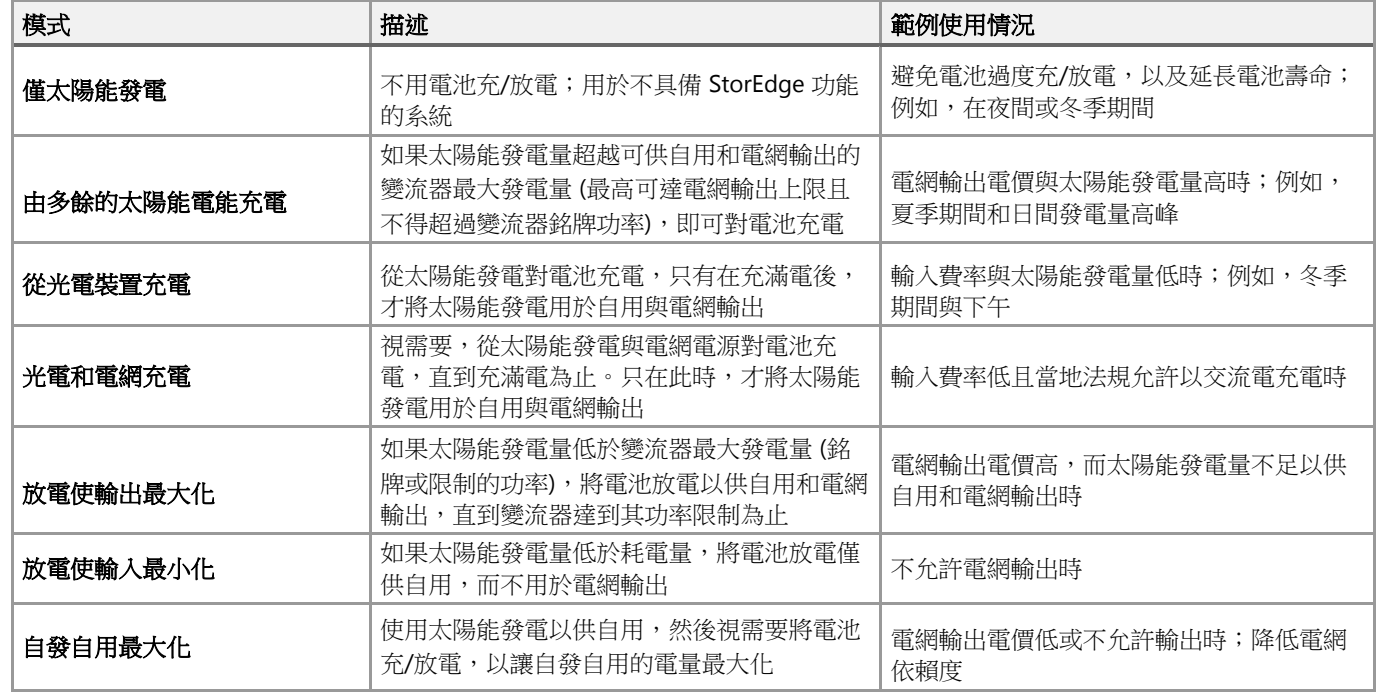

# solaredge

## 進行設定檔設定

此程序可以在系統進行安裝或連線至入口網站之前完成,也就是在電站未與之連線的情況下,於監控入口網站中定義。

#### 若要建立儲能設定檔:

1. 在監控入口網站首頁中,按一下我的帳戶,然後選取儲能設定檔標籤。

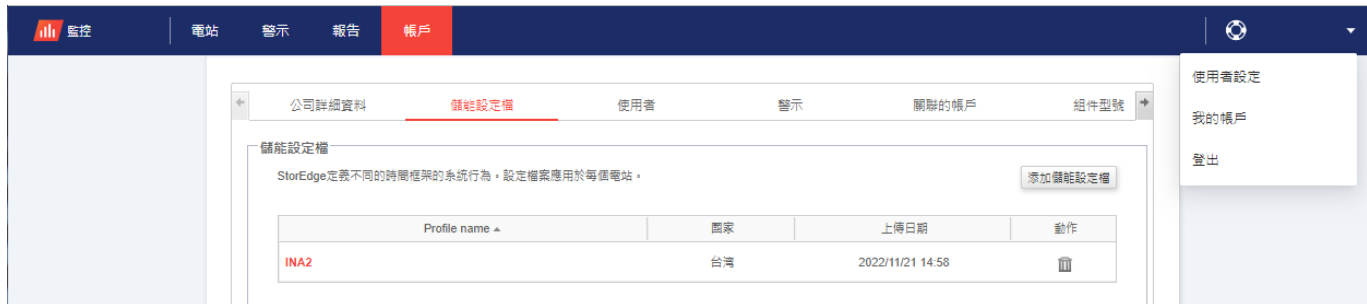

#### 圖 1:「儲能設定檔」標籤與「添加儲能設定檔」按鈕

2. 按一下添加儲能設定檔。隨即顯示下列視窗:

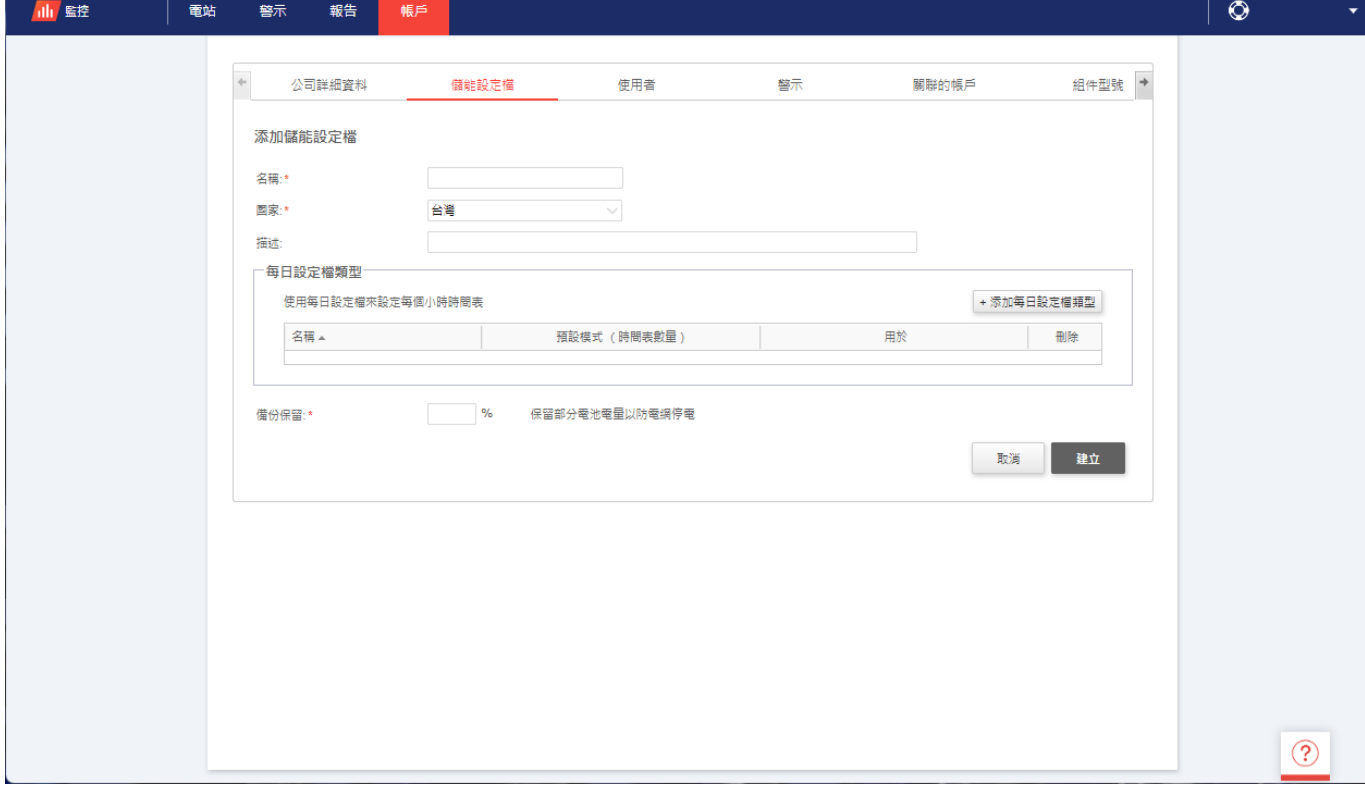

#### 圖 2:添加儲能設定檔

- 3. 填寫設定檔詳細資料:名稱、國家/地區,還可選擇填寫設定檔描述。
- 4. 在備用儲備欄位中,輸入要保留以供備用的電池電量部分 (%)。這僅適用於具有備用功能的 StorEdge 系統。
- 5. 建立每日設定檔:
	- a. 按一下新增每日設定檔類型。隨即顯示下列視窗:

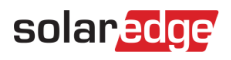

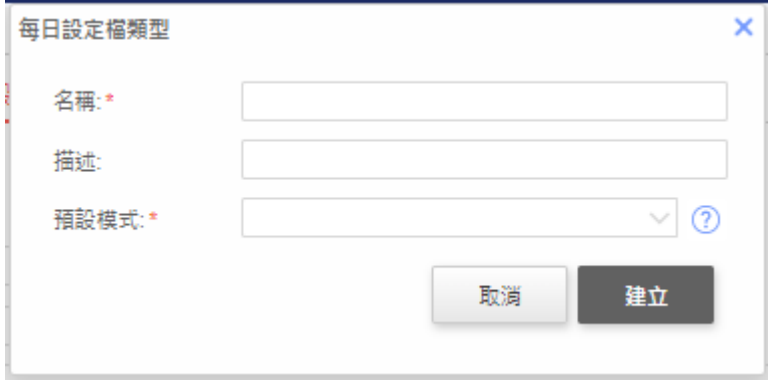

#### 圖 3:新增每日設定檔

- b. 填寫設定檔詳細資料:名稱,還可選擇填寫設定檔描述。
- c. 從下拉式清單中選取設定檔預設模式。預設模式為全天適用;您可以為選取的時段設定不同的模式。

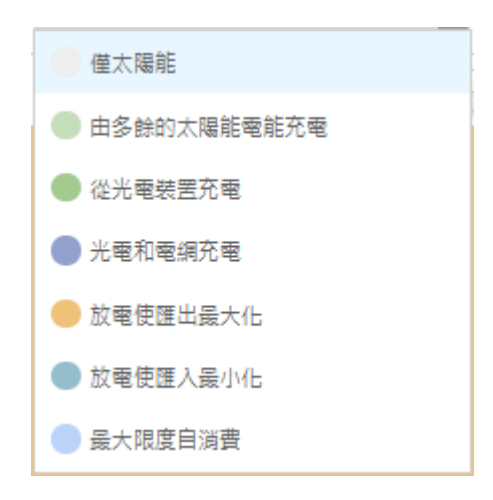

#### 圖 4:設定檔模式

d. 按一下建立。隨即顯示「每日設定檔詳細資訊」視窗:

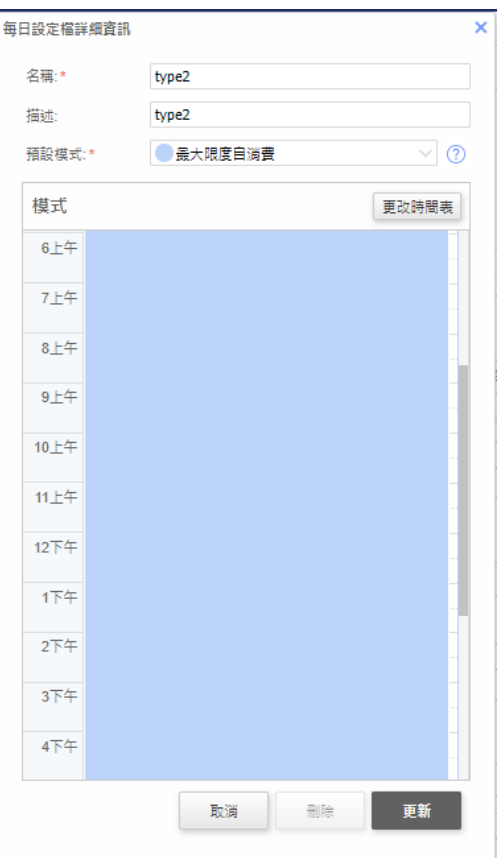

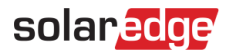

#### 圖 5:每日設定檔詳細資訊

e. 您可以按一下更改時間表,或在視窗中選取時段,來為選取的時段設定不同的模式。隨即顯示「更改時間表」視窗。

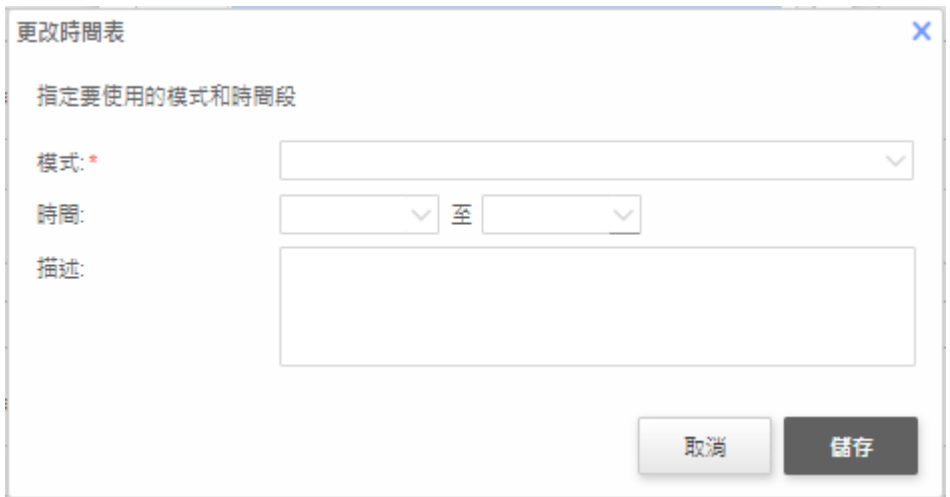

#### 圖 6:變更每日設定檔中的時間表

- 從時間表下拉式清單中選取模式,然後選擇性地新增描述。
- 按一下儲存。
- 在「每日設定檔詳細資訊」視窗中, 按一下**更新**。
- f. 按一下建立。隨即將每日設定檔新增至「儲能設定檔」視窗。

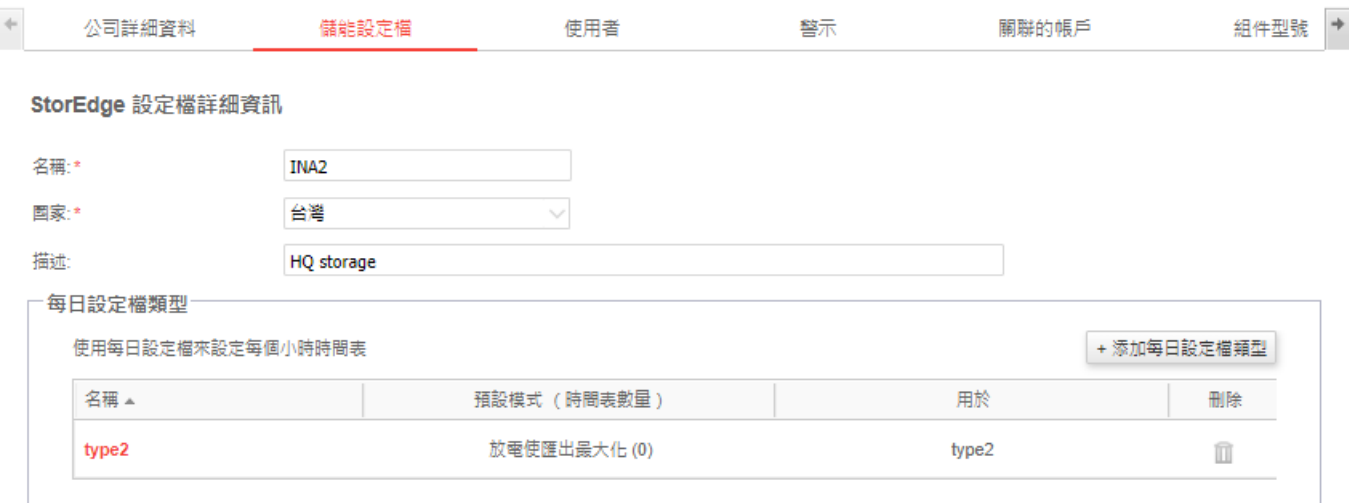

#### 圖 7:每日設定檔類型

- q. 若要建立其他每日設定檔,請按一下**新增設定檔類型**。重複進行上述步驟,以視需要建立許多設定檔類型。例如,您可 以在週末使用「自發自用最大化」模式、在夏季早上使用「從光電裝置充電」模式,或在秋季中午時分使用「從光電裝 置充電」模式。
- 6. 建立季節性設定檔:
	- a. 在「儲能設定檔」視窗中, 按一下**添加季節性設定檔**。

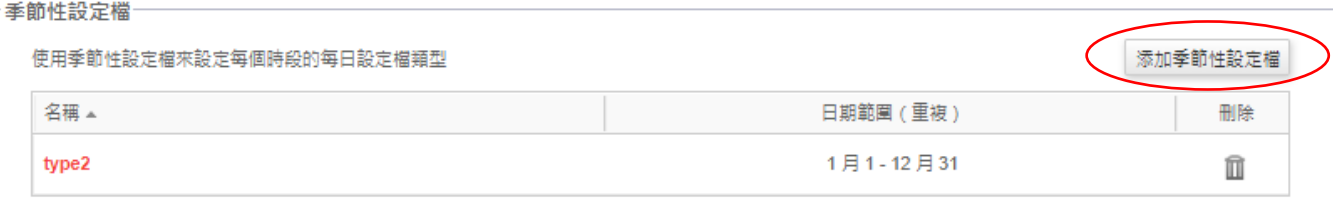

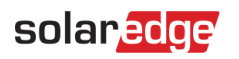

### 隨即顯示下列視窗:

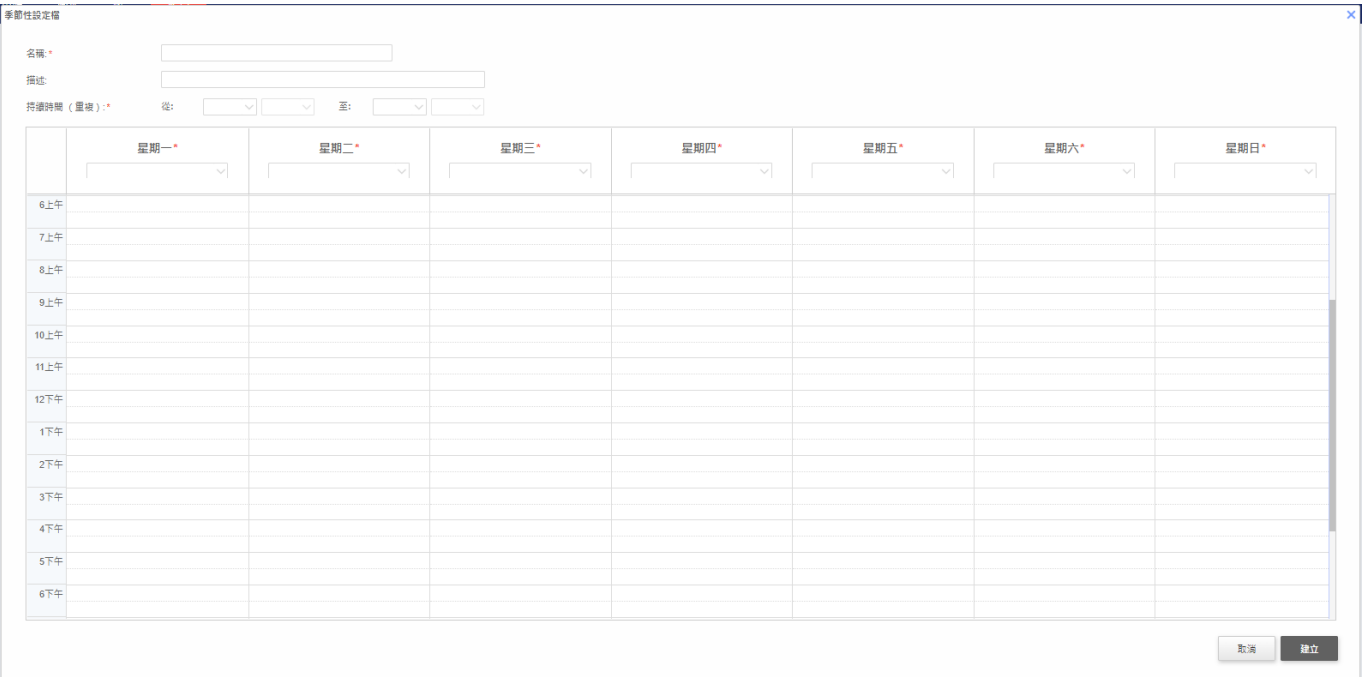

#### 圖 9:添加季節性設定檔

- b. 填寫設定檔詳細資料:名稱,還可選擇填寫設定檔描述,以及應使用該設定檔的開始與結束日期。
- c. 為一週的每天,從下拉式清單中選取每日設定檔。這個每週設定檔會每週在定義的期間重複使用一次。
- d. 按一下建立。隨即將設定檔新增至「儲能設定檔」視窗。
- e. 若要建立其他季節性設定檔,請按一下新增設定檔類型。重複進行上述步驟,以視需要建立許多設定檔類型。

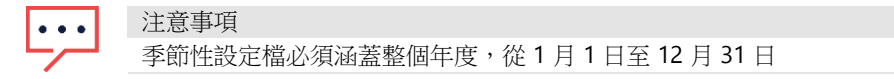

# solar<sub>edge</sub>

- 7. 選擇性地為需要不同設定檔的假日和其他日子,建立特殊日設定檔:
	- a. 在「儲能設定檔」視窗中,按一下**增加特殊日**。隨即顯示下列視窗:

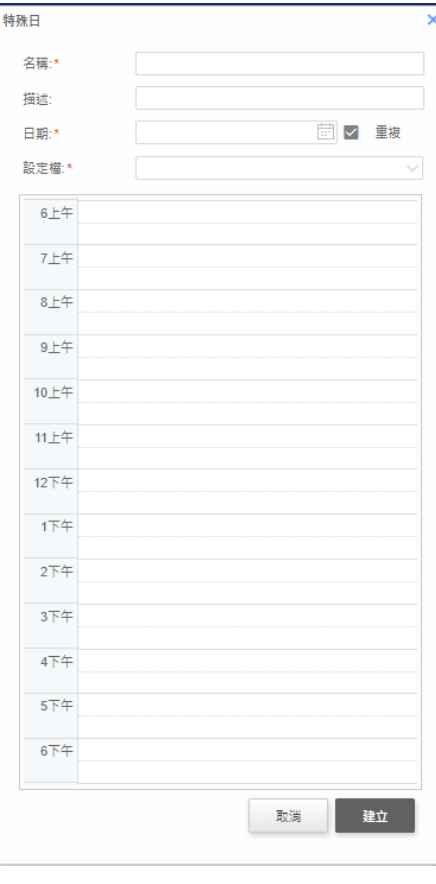

圖 10:建立特殊日設定檔

- b. 填寫設定檔詳細資料:名稱,還可選擇填寫設定檔描述。
- 8. 在日期欄位中按一下。輸入單一日期,或按一下日曆圖示來選取日期,或選取應定義為相同設定的期間。

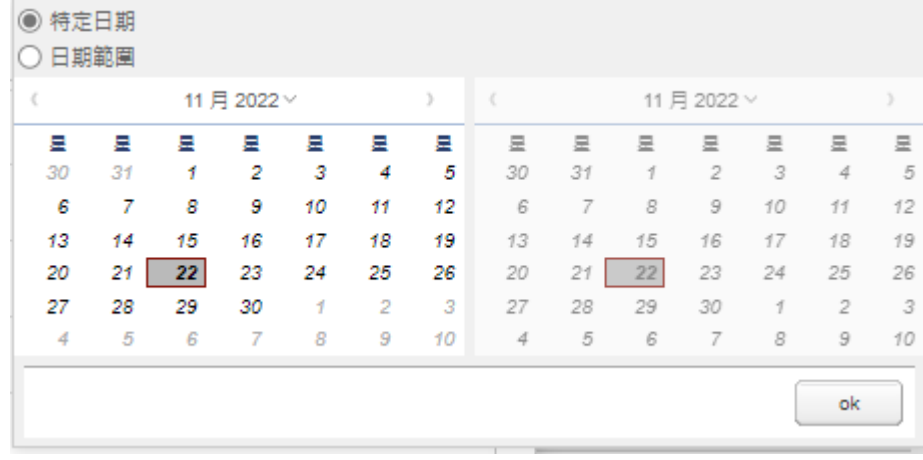

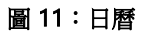

- a. 若要每年重複使用設定檔,請選取重複核取方塊。
- b. 從下拉式清單中選取每日設定檔。
- c. 按一下建立。隨即將設定檔新增至「儲能設定檔」視窗。
- 9. 按一下建立。隨即儲存設定檔。
- 若要編輯設定檔:
- 1. 按一下設定檔名稱以開啟其詳細資料
- 2. 視需要進行編輯。

# solar<sub>edge</sub>

3. 按一下更新。

#### 若要對電站套用充/放電設定檔:

4. 在監控平台網站頁面中,按一下管理,然後選取電量管理標籤。

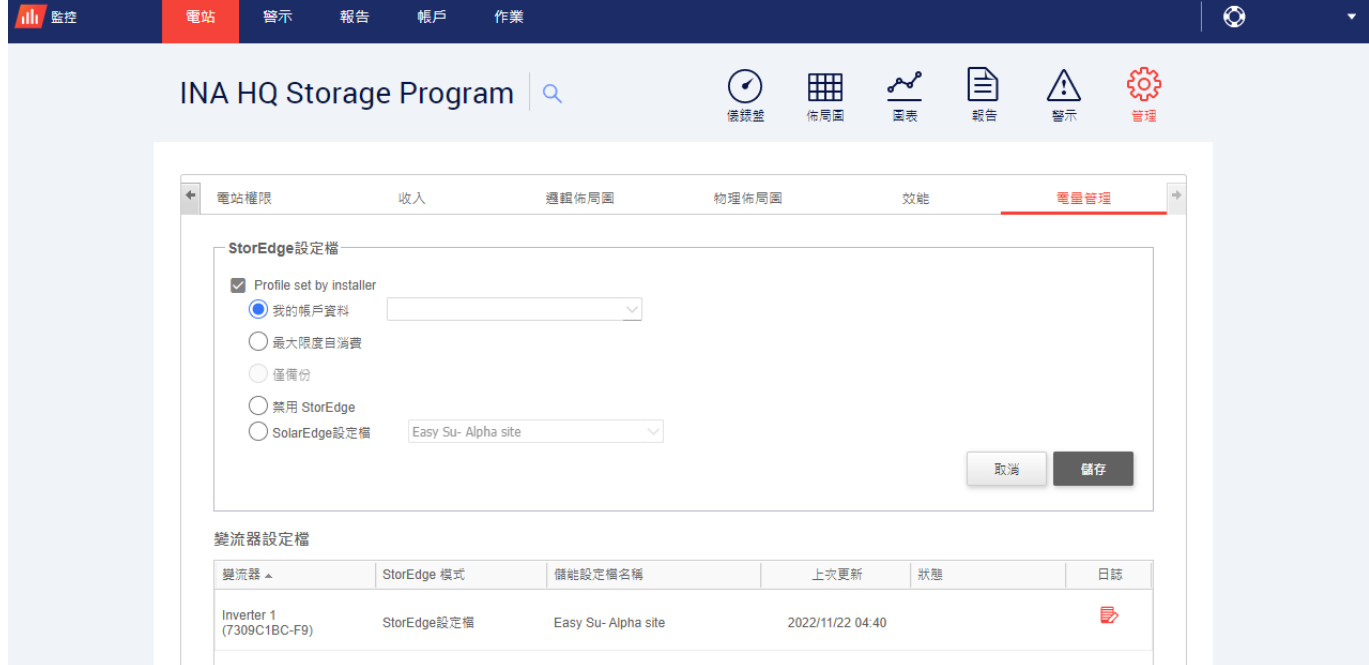

#### 圖 12:「電量管理」標籤

- 5. 選取從伺服器設定設定檔核取方塊。
- 6. 選取套用此設定檔,然後從下拉式清單中選取設定檔名稱。該設定檔會套用至電站中的所有變流器。
- 7. 按一下儲存。「電量管理」視窗顯示:
	- 在「儲能模式」欄中:「儲能設定檔」(如果您已套用設定檔)
	- 在「儲能設定檔名稱」欄中:對該電站套用的特定設定檔,如每部變流器回報所示。

該電站將會使用定義的充/放電設定檔。